## **Travaux Pratiques N°2 :** Mode simulation, Modèle OSI et capture des PDU

**But :** Capture et suivi des PDUs des différents couches du modèle OSI Capture des Requêtes/Réponses HTTP

**Topologie :** La topologie est composée d'un PC relié directement à un serveur, à l'aide d'un câble croisé.

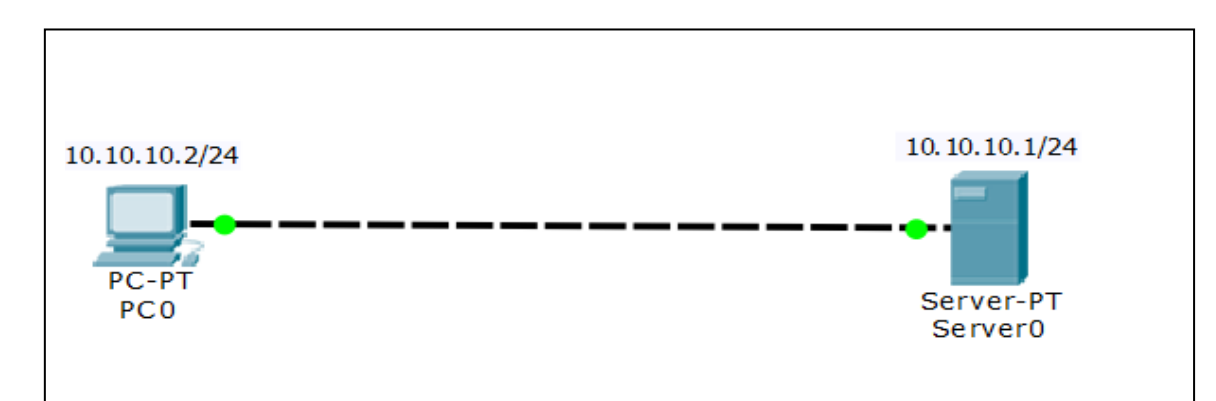

## **Table d'adressage :**

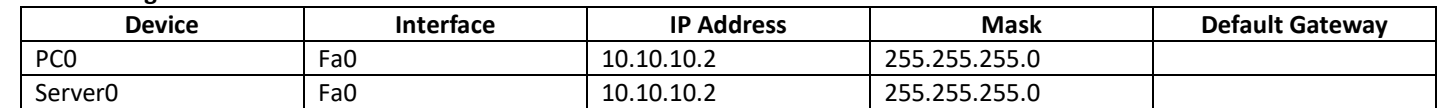

- 1- Configurer les adresses IP de PC0 et Server0 et tester leurs connectivités.
- 2- Vérifier que le serveur Web est actif (HTTP on), en cliquant sur le serveur
	- Cliquer sur le serveur Choisir l'onglet *Services* : HTTP doit être On

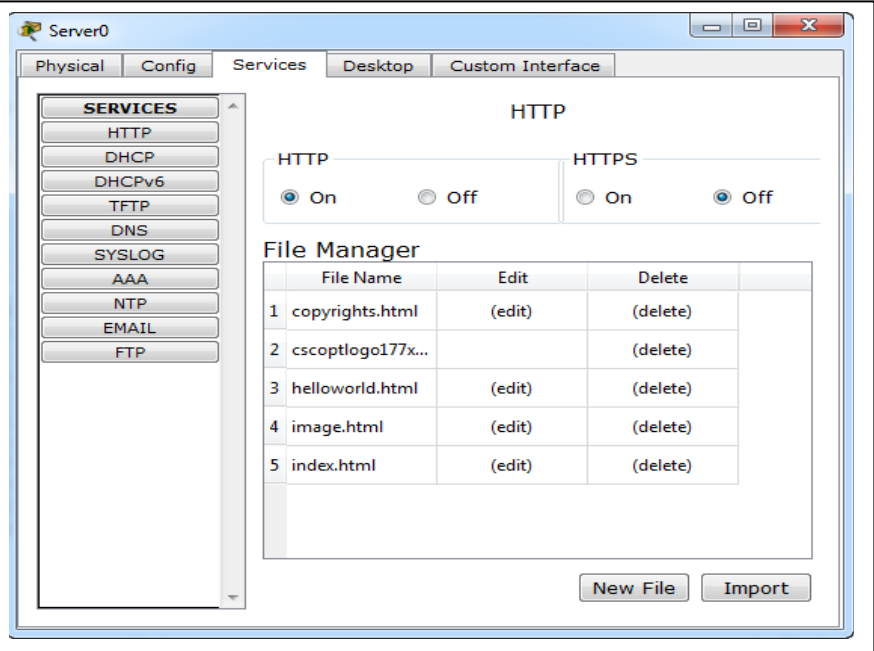

- 3- Editer le fichier index.html, en cliquant sur (edit). Le système vous donne la possibilité de le modifier.
- 4- Pour capturer le trafic réseau il faut basculer vers le mode simulation. Les onglets de bas à droite permettent le basculement entre le Mode *Realtime* et *Simulation*.

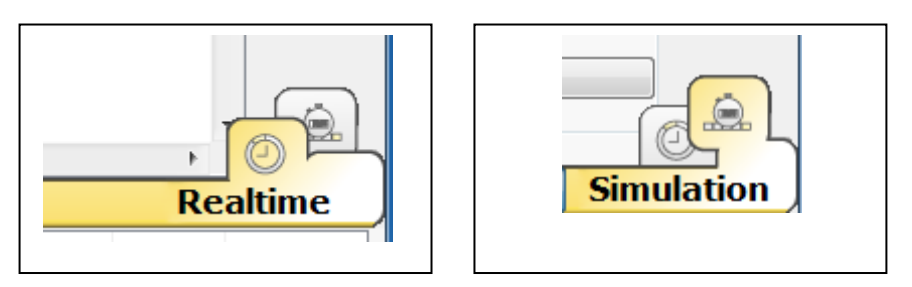

5- Dans ce TP on s'intéresse qu'au trafic HTTP. Pour cela nous devons décocher tous le trafic relatifs aux autres protocoles.

- Passer en mode simulation en liquant sur l'onglet *Simulation*
- La liste des événements visibles (Visible Events) comprend tous les protocoles
- Cliquer sur le bouton **Show All/None** pour désélectionner tous les protocoles
- Cliquer sur le bouton **Edit Filters**  Choisir l'onglet *Misc* et cocher **HTTP**
- A ce stade seule le trafic HTTP sera capturé

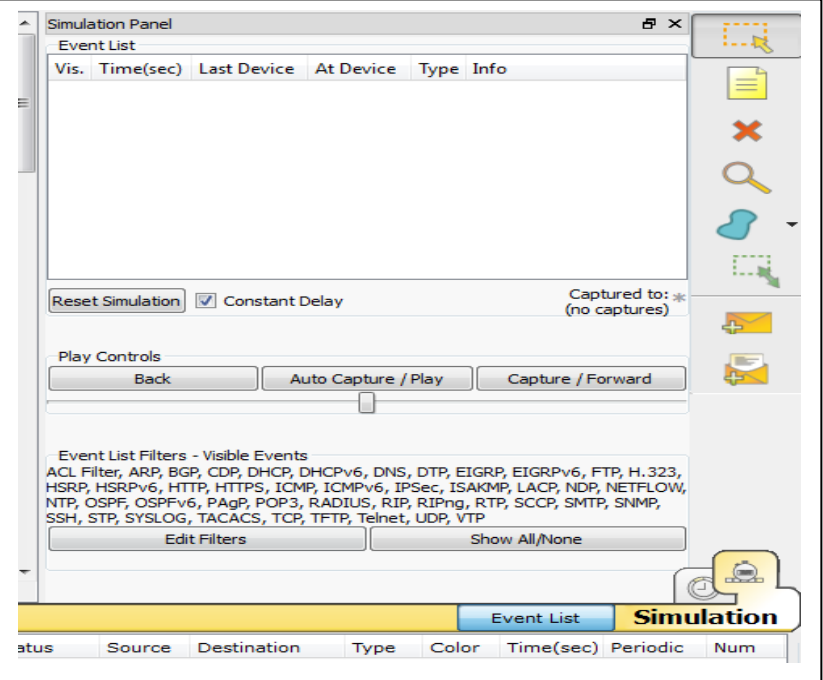

- 6- Cliquer sur PCO  $\rightarrow$  Choisir l'onglet *Web Browser*  $\rightarrow$  Dans URL taper 10.10.10.1
- 7- Cliquer sur *Capture / Forward* pour passer d'une trame à l'autre, jusqu'à l'arrêt des échanges. En principe quatre PDU seront générés.

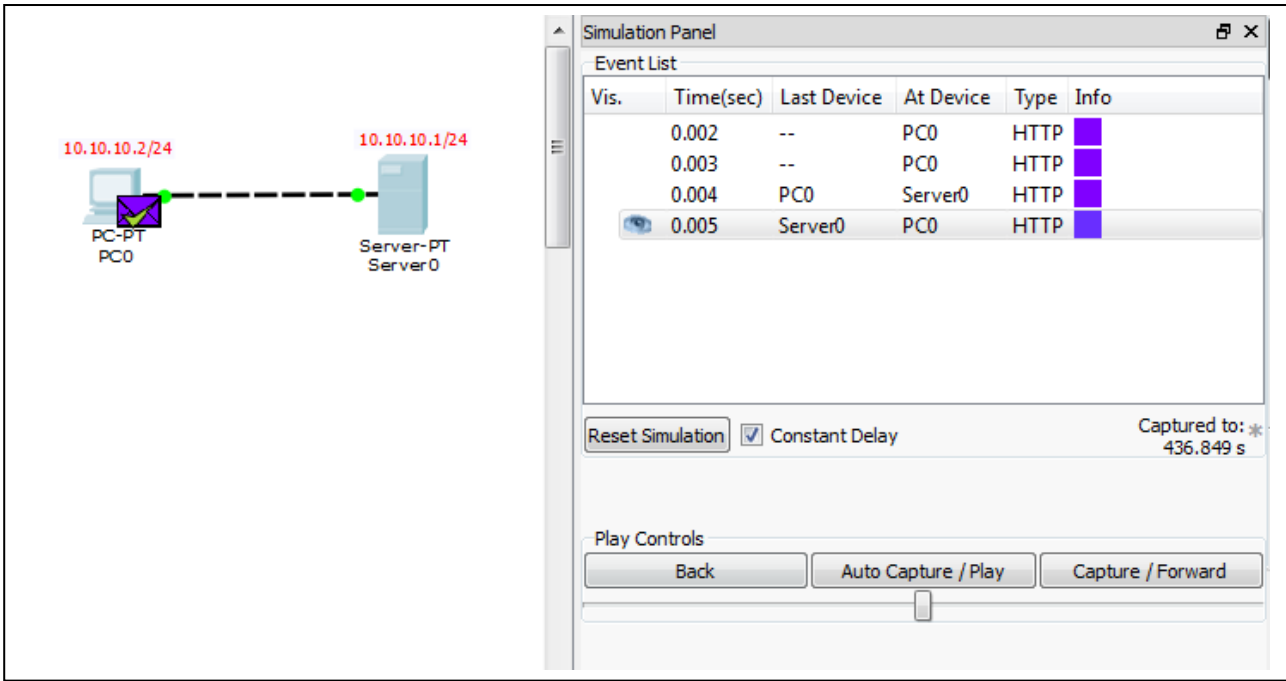

- 8- Vous pouvez revenir au Web Browser pour voir la page *index.html* envoyée par le serveur
- 9- Cliquer sur le PDU généré par le PC0 : Requête HTTP

## Choisir le **deuxième** PDU Cliquer sur le carré *bleu* Basculer entre *OSI Model* et *Outband PDU Details*

- 10- Dans Outband PDU dtails s'affichera les PDUs relatifs à chaque couche du modèle TCP/IP
	- Couche Liaison : Trame Ethernet II
	- Couche Réseau : Paquet IP
	- Couche Transport : Segment TCP
	- Couche Application : Requête HTTP

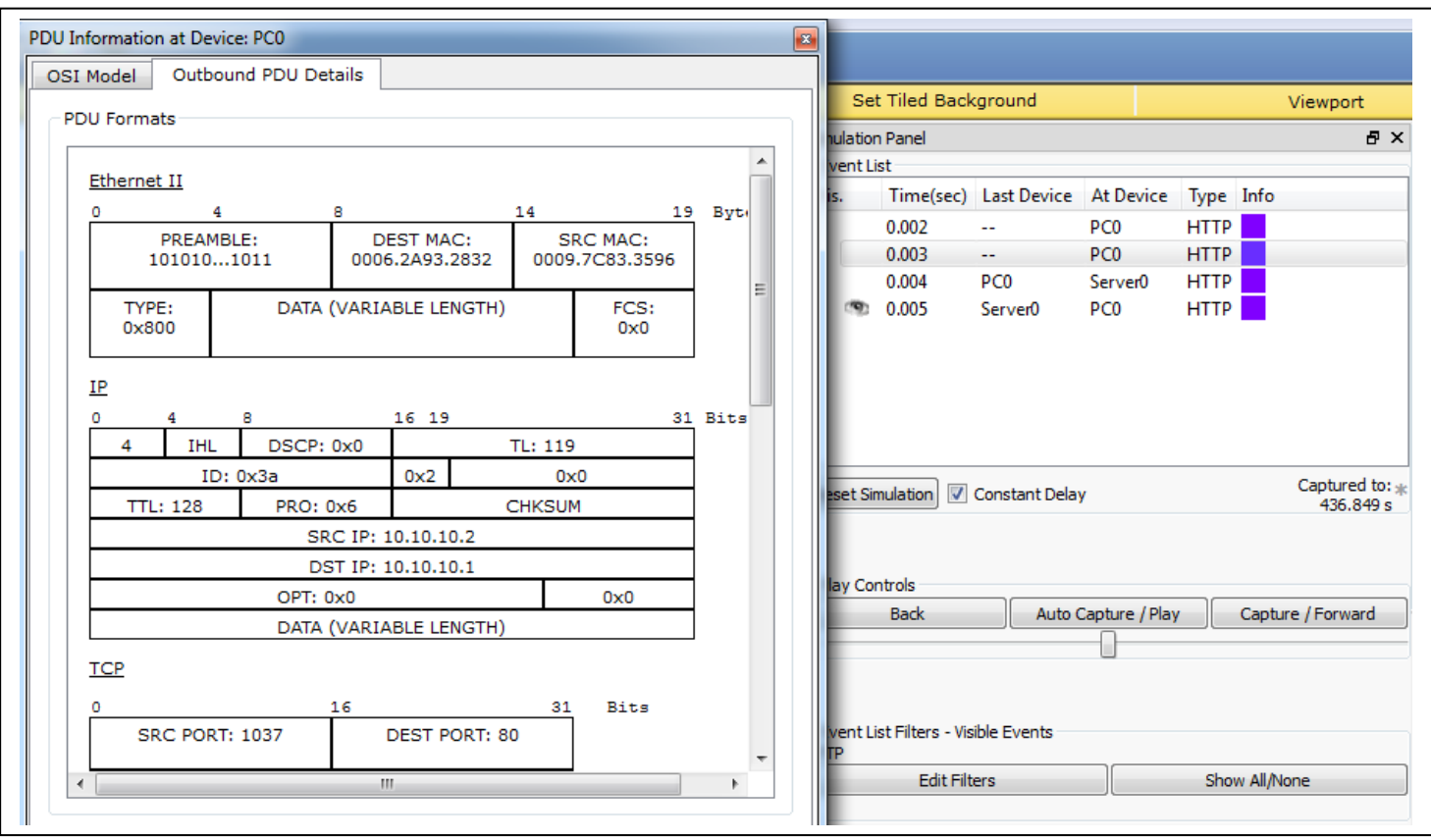

11- Refaire la même chose avec le **quatrième** PDU, pour voir la Réponse HTTP du serveur.

12- Refaire la même chose avec le troisième paquet.

- Visualiser le *Inbound PDU Details*
- Visualiser le *Outband PDU Details*

- Le champ Data de chaque PDU contient le PDU de la couche supérieure, par exemple Data du paquet IP contient le segment TCP

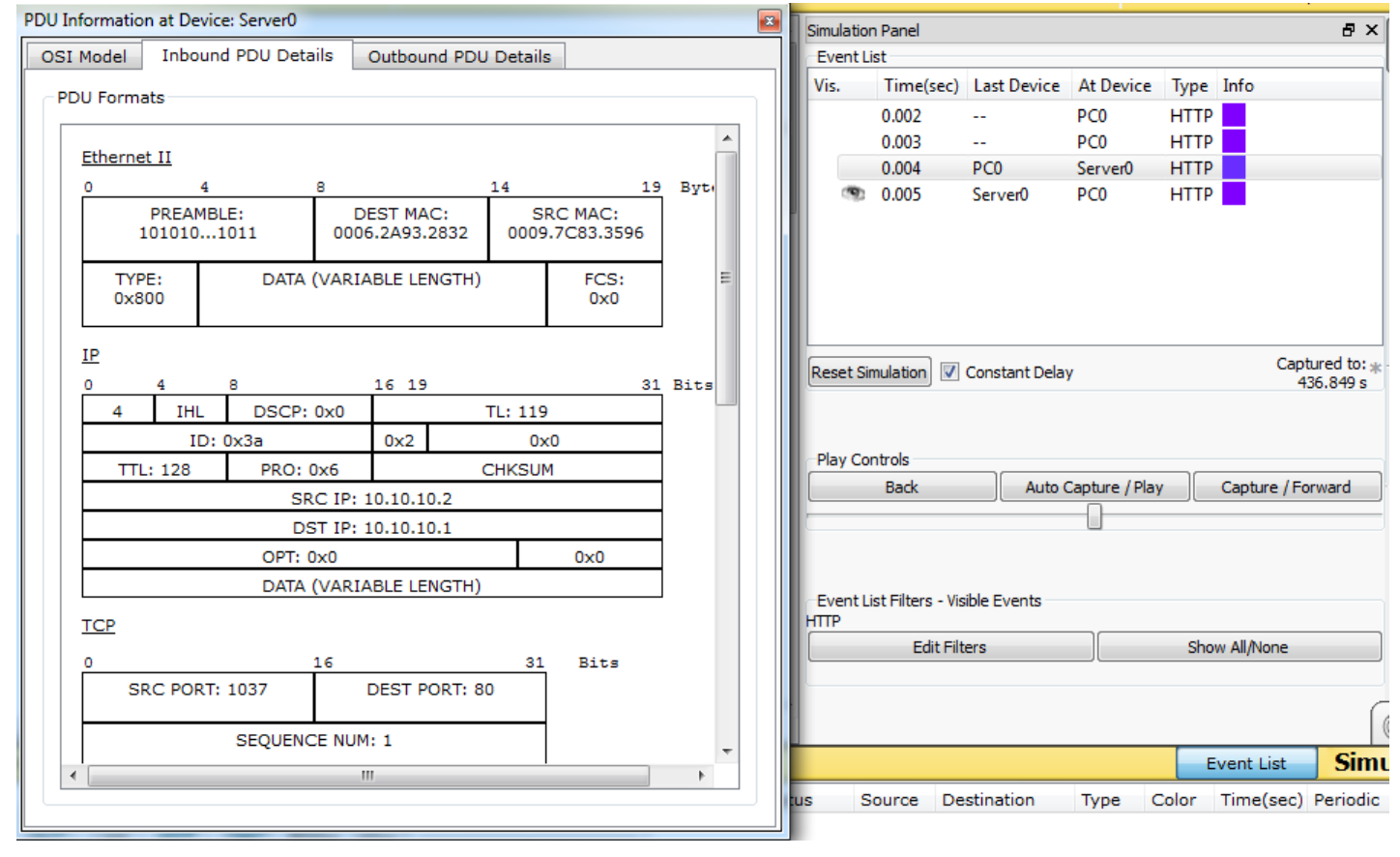